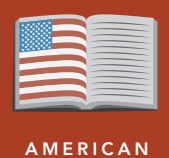

LITERATURE

# Surviving the wild

from the Esri GeoInquiries™ collection for American Literature

#### Target audience – American literature learners

Time required – 15 minutes

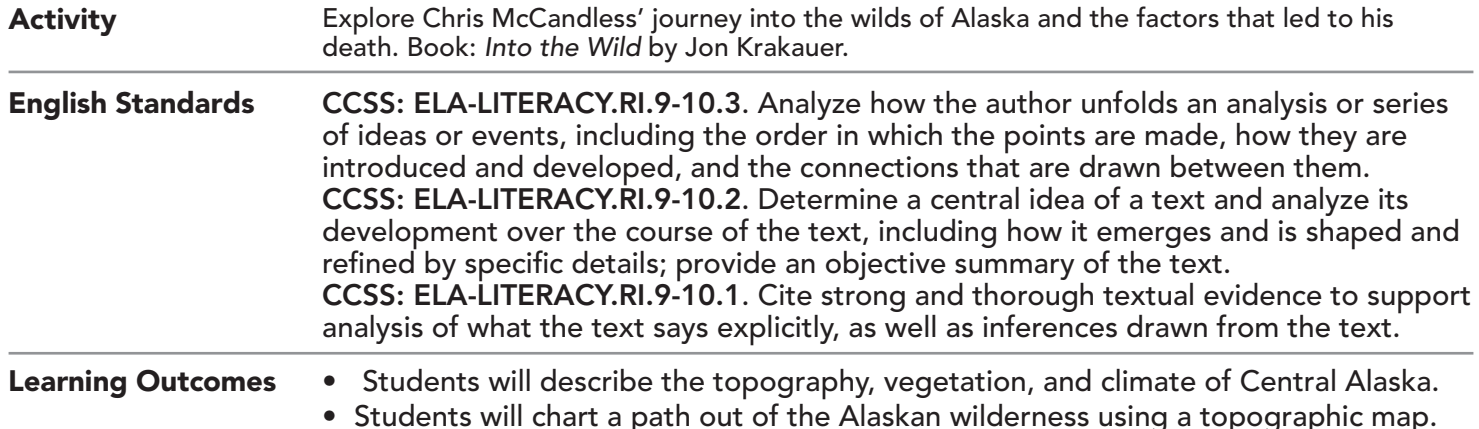

# Map URL: http://esriurl.com/litGeoInquiry15

## **P** Ask

#### What are wild lands?

- → Click the URL above to launch the map.
- → Read aloud, "McCandless was raised in suburban Virginia."
- ? Click the button, Bookmarks. Select East Coast Population.
- $\rightarrow$  Select the bookmark, Alaska Population.
- ? Looking at both areas, where are the wild lands in the USA? *[Areas that are unpopulated, untamed, forested, and far from people and the built environment.]*
- → With the Details button depressed, click the button, Content.
- $\rightarrow$  Click the checkbox to the left of the layer named, World Population Density.
- → Turn on the layer, USA Topo Maps.

## <sup>1</sup> Acquire

#### Where did Chris find his "wild land"?

- ʅ Click the button, Bookmarks. Select Stampede Trail
- → Turn on the layer, Stampede Trail.
- ? What park surrounds Stampede Trail? *[Denali]*
- ʅ To learn more, click the marker, Bus 142.
- → Using the Measure tool, measure the distance in miles from the beginning of the Stampede Trail and Highway 1 A3 to Bus 142. *[25 miles]*

## <sup>Q</sup> Explore

### What is the topography, vegetation, and climate of Central Alaska?

- → Turn the USA Topo Maps and Satellite Image of the Stampede Trail layers on and off, one at a time to examine the topography and vegetation along Stampede Trail.
- ? Describe the topography and vegetation? *[Mountainous, braided rivers, scrub trees]*
- → Click the sun symbol for temperature and the rain cloud for precipitation.
- $\rightarrow$  Click each climograph for a larger image.
- ? Describe the changes in temperature and precipitation from April to August. *[Warming temperatures and increasing rainfall.]*
- ? When will the water be the highest in area rivers? *[June August]*

## How do Alaskan stream flows change through the year?

- → Read aloud:"In April, at higher elevations, water is locked in ice so Chris waded across the shallow Teklanika River, with a stream height of only 2 feet. On July 3rd , he cannot cross the raging river."
- **→** Turn on the layer, Steamflow Gaging Stations.
- → Pan east and north of Healy.
- → Click on the symbol for Marguerite Creek. Scroll down and click on the link, more info.
- → Scroll down to the graph, Gage Height, feet.
- ? Could you cross the Marguerite Creek today? [*Answers will vary depending on when the data are viewed.*]

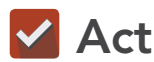

**<u>a</u>** Analyze

#### What could Chris have done to ensure his survival?

- → Click on the cabin and the gaging station symbols on the Teklanika River for more information.
- ? If Chris had a detailed topographic map, would he have known about this cable crossing and the ranger station?
- ? What direction and distance is the gaging station from Stampede Trail? *[North, half a mile]*
- ? Many people have successfully lived in the wild; what could Chris have done to ensure his survival? *[Carried a detailed topographic map and compass, and had knowledge of his surroundings.]*

## USE THE MEASURE TOOL **ADD MAP NOTES**

- Click Measure, select the Distance button, and from the drop-down list, choose a unit of measurement.
- On the map, click once to start the measurement, click
- again to change direction, and double-click to stop measuring.
- Hint: Position the area of interest on the map so that it is not obscured by the Measure window.

- Click Add and from the drop-down list, choose Add Map Note.
- Type a name, select a template from the drop-down list, and click Create.
- In the Add Features pane, choose a symbol and click in the map to place it.
- In the pop-up window, add your desired information.

## Next Steps

DID YOU KNOW? ArcGIS Online is a mapping platform freely available to public, private, and home schools. A school subscription provides additional security, privacy, and content features. Learn more about ArcGIS Online and how to get a school subscription at http://www.esri.com/schools.

THEN TRY THIS...

- Add a map note, choose Freehand Line, and create a route "out of the wild."
- Follow Chris McCandless' journey across the U.S. to Alaska in this story map: http://esriurl.com/Geo229.

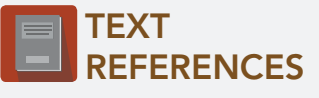

This GIS map has been cross-referenced to material in sections of chapters from the following novel.

*• Into the Wild,* Jon Krakauer

WWW.ESRI.COM/GEOINQUIRIES copyright © 2017-2018 Esri Version Q1 2018. Send feedback: http://esriurl.com/GeoInquiryFeedback

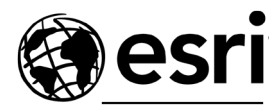

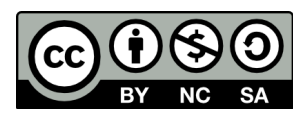

THE SCIENCE OF WHERE